# **CA Agile Vision™ e CA Product Vision**

# **Guida agli scenari Summer 2012**

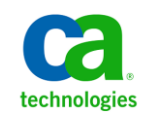

La presente documentazione, che include il sistema di guida in linea integrato e materiale distribuibile elettronicamente (d'ora in avanti indicata come "Documentazione"), viene fornita all'utente finale a scopo puramente informativo e può essere modificata o ritirata da CA in qualsiasi momento.

Questa Documentazione non può essere copiata, trasmessa, riprodotta, divulgata, modificata o duplicata per intero o in parte, senza la preventiva autorizzazione scritta di CA. Questa Documentazione è di proprietà di CA e non potrà essere divulgata o utilizzata se non per gli scopi previsti in (i) uno specifico contratto tra l'utente e CA in merito all'uso del software CA cui la Documentazione attiene o in (ii) un determinato accordo di confidenzialità tra l'utente e CA.

Fermo restando quanto enunciato sopra, se l'utente dispone di una licenza per l'utilizzo dei software a cui fa riferimento la Documentazione avrà diritto ad effettuare copie della suddetta Documentazione in un numero ragionevole per uso personale e dei propri impiegati, a condizione che su ogni copia riprodotta siano apposti tutti gli avvisi e le note sul copyright di CA.

Il diritto a stampare copie della presente Documentazione è limitato al periodo di validità della licenza per il prodotto. Qualora e per qualunque motivo la licenza dovesse cessare o giungere a scadenza, l'utente avrà la responsabilità di certificare a CA per iscritto che tutte le copie anche parziali del prodotto sono state restituite a CA o distrutte.

NEI LIMITI CONSENTITI DALLA LEGGE VIGENTE, LA DOCUMENTAZIONE VIENE FORNITA "COSÌ COM'È" SENZA GARANZIE DI ALCUN TIPO, INCLUSE, IN VIA ESEMPLIFICATIVA, LE GARANZIE IMPLICITE DI COMMERCIABILITÀ, IDONEITÀ A UN DETERMINATO SCOPO O DI NON VIOLAZIONE DEI DIRITTI ALTRUI. IN NESSUN CASO CA SARÀ RITENUTA RESPONSABILE DA PARTE DELL'UTENTE FINALE O DA TERZE PARTI PER PERDITE O DANNI, DIRETTI O INDIRETTI, DERIVANTI DALL'UTILIZZO DELLA DOCUMENTAZIONE, INCLUSI, IN VIA ESEMPLICATIVA E NON ESAUSTIVA, PERDITE DI PROFITTI, INTERRUZIONI DELL'ATTIVITÀ, PERDITA DEL GOODWILL O DI DATI, ANCHE NEL CASO IN CUI CA VENGA ESPRESSAMENTE INFORMATA IN ANTICIPO DI TALI PERDITE O DANNI.

L'utilizzo di qualsiasi altro prodotto software citato nella Documentazione è soggetto ai termini di cui al contratto di licenza applicabile, il quale non viene in alcun modo modificato dalle previsioni del presente avviso.

Il produttore di questa Documentazione è CA.

Questa Documentazione è fornita con "Diritti limitati". L'uso, la duplicazione o la divulgazione da parte del governo degli Stati Uniti è soggetto alle restrizioni elencate nella normativa FAR, sezioni 12.212, 52.227-14 e 52.227-19(c)(1) - (2) e nella normativa DFARS, sezione 252.227-7014(b)(3), se applicabile, o successive.

Copyright © 2012 CA. Tutti i diritti riservati. Tutti i marchi, i nomi commerciali, i marchi di servizio e i loghi citati nel presente documento sono di proprietà delle rispettive aziende.

# **Riferimenti ai prodotti CA Technologies**

Questa documentazione fa riferimento ai seguenti marchi e prodotti di CA Technologies:

- CA Agile Vision™
- CA Product Vision
- CA Clarity PPM
- CA Software Change Manager

# **Contattare il servizio di Supporto tecnico**

Per l'assistenza tecnica in linea e un elenco completo delle sedi, degli orari del servizio di assistenza e dei numeri di telefono, contattare il Supporto tecnico visitando il sito Web all'indirizz[o http://www.ca.com/worldwide.](http://www.ca.com/worldwide)

# **Sommario**

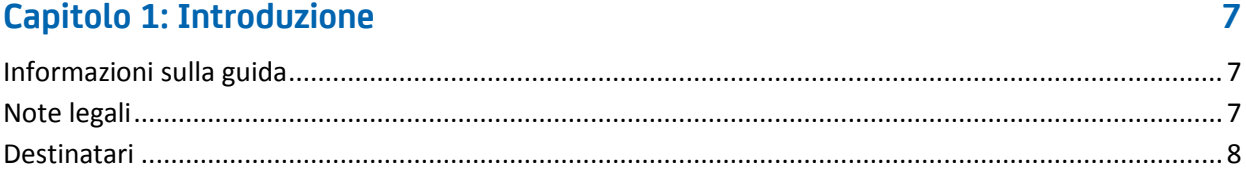

## Capitolo 2: Scenari per il proprietario del prodotto

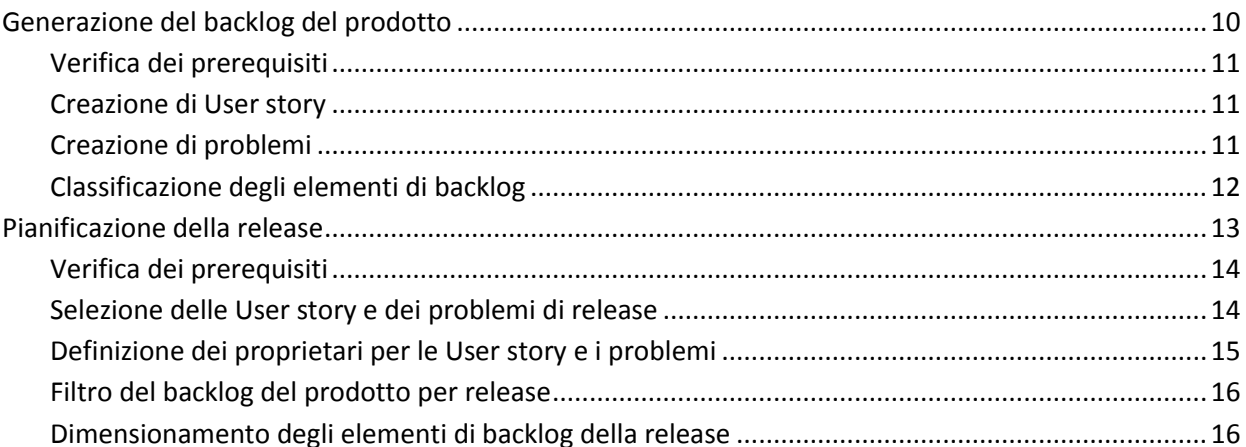

## Capitolo 3: Scenari per il proprietario del requisito

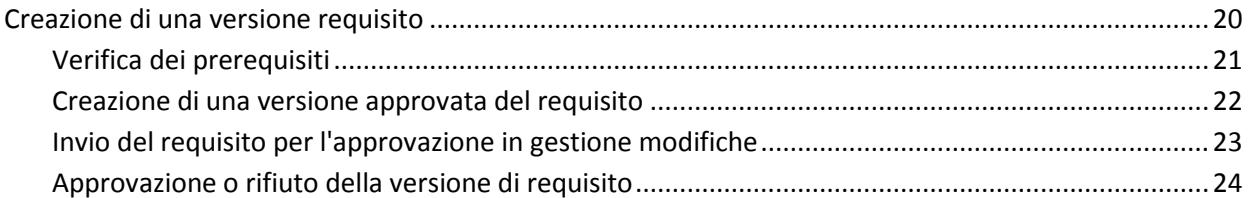

## Capitolo 4: Scrum master, scenari per i membri del team

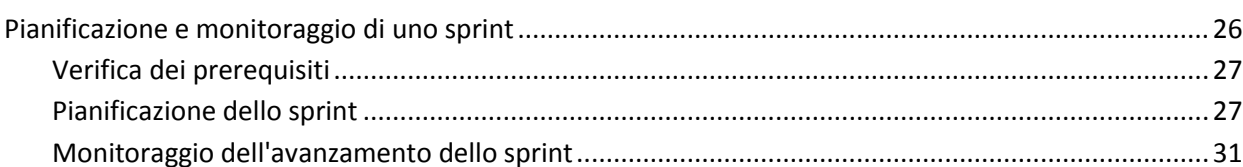

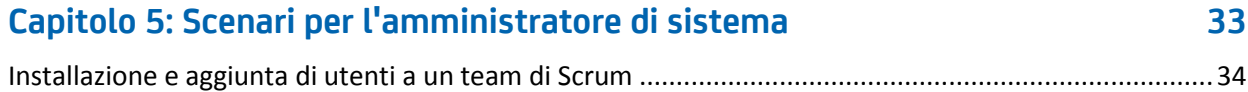

9

19

25

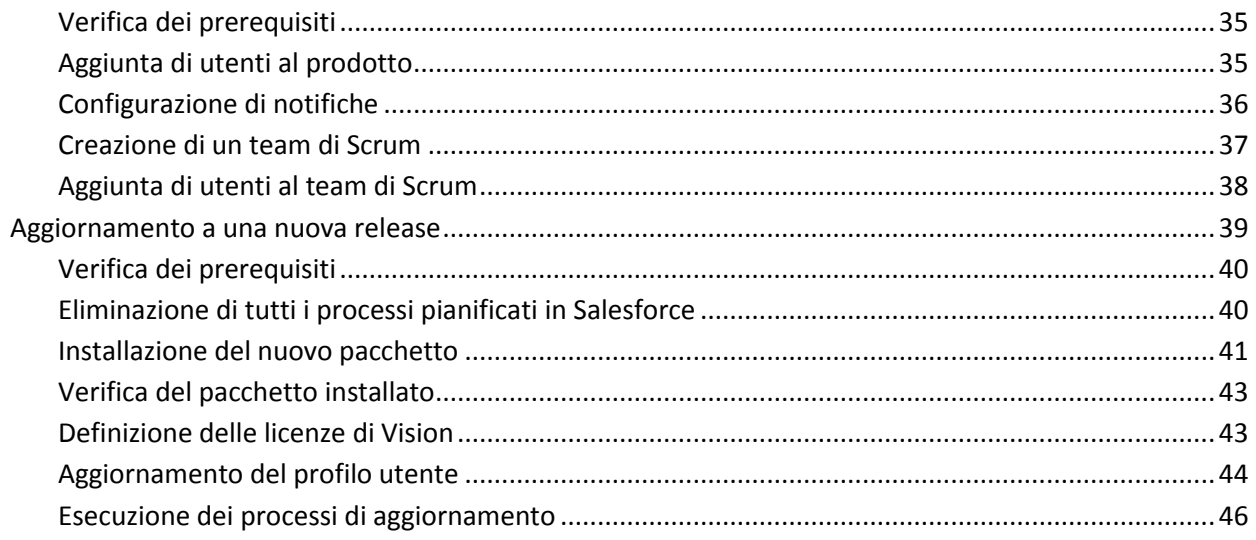

# <span id="page-6-0"></span>**Capitolo 1: Introduzione**

CA Agile Vision consente gli utenti di gestire progetti basati sulla metodologia Scrum in un modo semplice ed intuitivo. I team Agile possono pianificare la release dei prodotti in base alla data, la domanda e la capacità. CA Agile Vision è un prodotto basato sul Web che consente ai membri del team di partecipare alla pianificazione dello sprint e aggiornare gli stati indipendentemente dalla loro ubicazione.

CA Product Vision consente di gestire i requisiti di progetti, servizi, prodotti, release e funzionalità. CA Product Vision consente di monitorare un requisito dalla sua richiesta originale fino alla sua inclusione in una funzionalità o release specifica di un prodotto. È possibile includere informazioni dettagliate sul requisito e sui benefit, sull'origine del requisito, sui prodotti concorrenti e sulle informazioni di classificazione. L'associazione di tali informazioni ai requisiti consente di stabilire se è necessario includere un requisito in una release di prodotto.

Questa sezione contiene i seguenti argomenti:

[Informazioni sulla guida](#page-6-1) (a pagina 7) [Note legali](#page-6-2) (a pagina 7) [Destinatari](#page-7-0) (a pagina 8)

# <span id="page-6-1"></span>**Informazioni sulla guida**

La guida descrive alcuni scenari tipici di pianificazione dei requisiti di progetto e le soluzioni offerte da CA Agile Vision e CA Product Vision. Dopo avere letto questo capitolo, consultare gli scenari adeguati al proprio ruolo. Non è necessario leggere i vari capitoli nell'ordine presentato.

Per spiegare gli scenari, nella guida si fa riferimento a un'azienda fittizia chiamata Forward Inc.

# <span id="page-6-2"></span>**Note legali**

Forward Inc. è il nome aziendale fittizio, utilizzato per scopi puramente informativi, senza l'intento di fare riferimento a un'azienda esistente.

# <span id="page-7-0"></span>**Destinatari**

Questa guida è destinata a tutti i ruoli di CA Agile Vision e CA Product Vision, tra cui:

- Proprietari del prodotto
- Proprietari del requisito
- Master scrum e membri del team
- Amministratori di sistema

# <span id="page-8-0"></span>**Capitolo 2: Scenari per il proprietario del prodotto**

Questa sezione contiene i seguenti argomenti:

[Generazione del backlog del prodotto](#page-9-0) (a pagina 10) [Pianificazione della release](#page-12-0) (a pagina 13)

# <span id="page-9-0"></span>**Generazione del backlog del prodotto**

La generazione di un backlog del prodotto è un processo continuo di raccolta dei requisiti, dei feedback da parte del cliente e dei difetti non risolti relativi al prodotto. Il proprietario del prodotto genera e gestisce il backlog del prodotto regolarmente grazie ai feedback ricevuti dai clienti per soddisfare i loro requisiti.

Ad esempio, per un prodotto Sistema di gestione dei pass per il parcheggio, i requisiti includono l'acquisto in linea di pass e le modalità di pagamento per l'acquisto. Tali requisiti rappresentano gli elementi di backlog per il prodotto.

Il diagramma seguente mostra il processo di generazione del backlog del prodotto eseguito dal proprietario del prodotto.

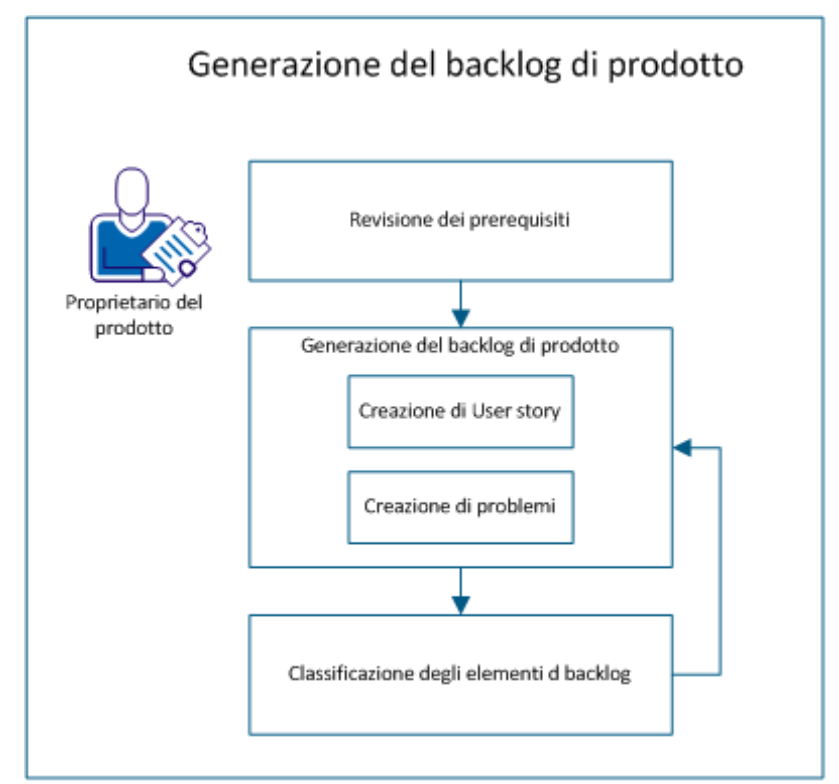

Effettuare le operazioni seguenti per creare il backlog del prodotto:

- 1. [Verifica dei prerequisiti](#page-10-0) (a pagina 11)
- 2. Generazione del backlog del prodotto
	- [Creazione di User story](#page-10-1) (a pagina 11)
	- [Creazione di problemi](#page-10-2) (a pagina 11)
- 3. [Classificazione degli elementi di backlog](#page-11-0) (a pagina 12)

## <span id="page-10-0"></span>**Verifica dei prerequisiti**

Prima di generare il backlog del prodotto, verificare che il prodotto sia installato in CA Agile Vision. Il prodotto funge da segnaposto per acquisire tutte le funzionalità richieste. Ad esempio, il nome del prodotto è Sistema di gestione dei pass per il parcheggio. Qualsiasi funzionalità o problema richiesto per questo prodotto viene aggiunto in esso.

## <span id="page-10-1"></span>**Creazione di User story**

Creare una User story per monitorare il lavoro associato al requisito. La User story descrive un requisito di caratteristica o funzionalità per il prodotto. Includere nella User story informazioni sufficienti affinché il team possa fornire una stima del lavoro richiesto per implementarla.

Ad esempio, per il prodotto Sistema di gestione dei pass per il parcheggio, creare una User story denominata Pagamento del pass per il parcheggio con carta di credito. Includere dettagli del requisito nella User story, ad esempio mascherare il campo per il codice di protezione della scheda.

## **Procedere come descritto di seguito:**

- 1. Fare clic su Agile Vision e da Pianificazione fare clic su Backlog.
- 2. Selezionare il nome di prodotto dall'elenco a discesa Prodotto.
- 3. Fare clic su Nuova User story.
- 4. Inserire le informazioni richieste.
- 5. Salvare le modifiche.

## <span id="page-10-2"></span>**Creazione di problemi**

È possibile aggiungere problemi agli elementi di backlog per monitorare il lavoro associato alla correzione dei difetti. I difetti sono bug nel prodotto osservati durante il suo utilizzo. Ad esempio, creare un problema Impossibile inviare il messaggio di scadenza del pass per il parcheggio. Descrivere il problema in dettaglio con i passaggi per riprodurre il problema e i risultati previsti.

- 1. Fare clic su Agile Vision e da Pianificazione fare clic su Backlog.
- 2. Selezionare il nome di prodotto dall'elenco a discesa Prodotto.
- 3. Fare clic su Nuovo problema.
- 4. Compilare i campi obbligatori.
- 5. Salvare le modifiche.

## <span id="page-11-0"></span>**Classificazione degli elementi di backlog**

La classificazione degli elementi di backlog nell'ordine in cui si desidera completare il lavoro facilita la pianificazione degli elementi di backlog per una release. I valori nella colonna di N. classificazione nell'elenco di backlog indicano l'ordine di lavoro.

Ad esempio, classificare la User story "Pagamento del pass per il parcheggio con carta di credito" più in alto della User story "Pagamento del pass per il parcheggio con PayPal".

## **Procedere come descritto di seguito:**

- 1. Fare clic su Agile Vision e da Pianificazione fare clic su Backlog.
- 2. Selezionare il nome di prodotto dall'elenco a discesa Prodotto.
- 3. Fare clic su Abilita classificazione se non è presente la colonna N. classificazione.

**Nota:** il pulsante è nascosto se la colonna di N. classificazione è visibile.

4. Fare clic sul campo N. classificazione per la User story o il problema e immettere il nuovo numero di classificazione.

L'elemento di backlog viene spostato nella nuova posizione in elenco.

**Nota:** è possibile classificare gli elementi di backlog anche trascinandoli e rilasciandoli nell'ordine desiderato.

Il backlog del prodotto è stato generato correttamente. Ripetere lo scenario per aggiungere più User story e problemi. Con l'aggiunta di altri elementi al backlog del prodotto, è possibile modificarne la classificazione nell'ordine di completamento desiderato per il lavoro.

# <span id="page-12-0"></span>**Pianificazione della release**

La pianificazione della release implica la generazione del backlog di release. Il proprietario del prodotto identifica gli elementi di backlog del prodotto di classificazione superiore per generare il backlog di release. Il proprietario del prodotto discute quindi gli elementi di backlog della release con il team.

Il diagramma seguente mostra il processo di pianificazione della release eseguito dal proprietario del prodotto.

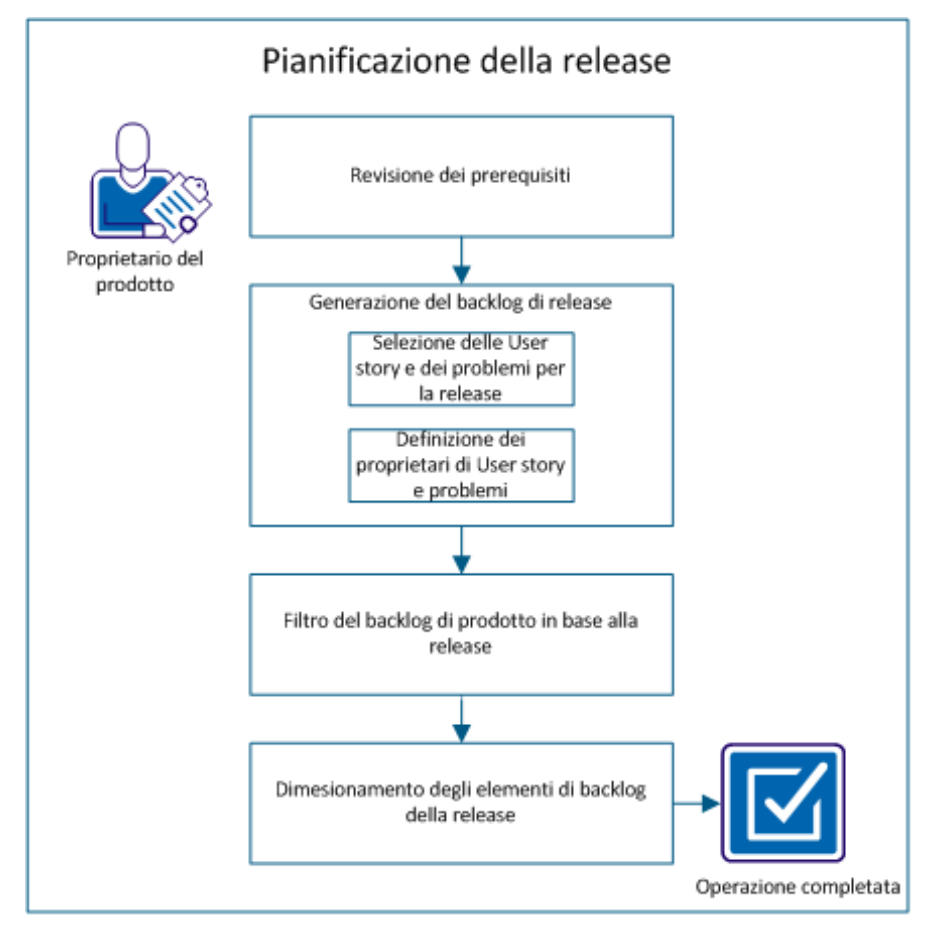

Eseguire queste fasi per pianificare una release:

- 1. [Verificare i prerequisiti](#page-13-0) (a pagina 14)
- 2. Generare il backlog della release
	- [Selezionare le User story e i problemi della release](#page-13-1) (a pagina 14)
	- Definire i proprietari [per le User story e i problemi](#page-14-0) (a pagina 15)
- 3. [Filtrare il backlog del prodotto per release](#page-15-0) (a pagina 16)
- 4. [Definire le dimensioni degli elementi di backlog della release](#page-15-1) (a pagina 16)

## <span id="page-13-0"></span>**Verifica dei prerequisiti**

Per la pianificazione della release, verificare che gli elementi seguenti siano configurati in CA Agile Vision:

- Il backlog del prodotto
- La release

## <span id="page-13-1"></span>**Selezione delle User story e dei problemi di release**

Il proprietario del prodotto identifica gli elementi di backlog del prodotto di classificazione superiore per la release e ne discute con il team. Ad esempio, nel prodotto Sistema di gestione dei pass per il parcheggio, il backlog del prodotto include gli elementi seguenti:

- Acquisto online del pass per il parcheggio
- Pagamento del pass per il parcheggio con carta di credito
- Pagamento del pass per il parcheggio con PayPal
- Aggiunta di una foto identificativa al pass per il parcheggio

Il proprietario del prodotto può identificare i primi tre elementi nell'ordine di posizione e associarli alla release.

- 1. Fare clic su Agile Vision e da Pianificazione fare clic su Backlog.
- 2. Selezionare il nome di prodotto dall'elenco a discesa Prodotto.
- 3. Selezionare una delle seguenti opzioni:
	- Selezionare una User story o un problema e scegliere una delle azioni seguenti:
		- Fare clic su Modifica e selezionare il nome della release.
		- Fare clic nella colonna Release e selezionare il nome della release.
	- Selezionare più User story o problemi e scegliere una delle azioni seguenti:
		- Fare clic con il pulsante destro del mouse sugli elementi selezionati, fare clic su Aggiornamento in blocco e selezionare il nome della release dall'elenco a discesa.
		- Fare clic su Aggiornamento in blocco e selezionare il nome della release dall'elenco a discesa.
- 4. Salvare le modifiche.

## <span id="page-14-0"></span>**Definizione dei proprietari per le User story e i problemi**

Il proprietario di una User story o di un problema è responsabile di portare a termine il lavoro associato alla story. È possibile assegnare una User story o un problema a più proprietari.

Ad esempio, è possibile assegnare la User story relativa al pagamento del pass per il parcheggio con carta di credito a due programmatori di software. I due programmatori collaboreranno per completare la User story. Mentre un programmatore scrive il codice per la funzionalità, l'altro rivede il codice; i loro ruoli si alternano con frequenza.

- 1. Fare clic su Agile Vision e da Pianificazione fare clic su Backlog.
- 2. Selezionare il nome di prodotto dall'elenco a discesa Prodotto.
- 3. Selezionare la User story e fare clic su Modifica.
- 4. Selezionare i proprietari della User story.
- 5. Salvare le modifiche.

## <span id="page-15-0"></span>**Filtro del backlog del prodotto per release**

Applicare un filtro alla pagina di backlog del prodotto per visualizzare le User story e i problemi associati alla release. Ad esempio, nel prodotto Sistema di gestione dei pass per il parcheggio filtrare la pagina di backlog per visualizzare solo gli elementi identificati per la release:

- Acquisto online del pass per il parcheggio
- Pagamento del pass per il parcheggio con carta di credito
- Pagamento del pass per il parcheggio con PayPal

## **Procedere come descritto di seguito:**

- 1. Fare clic su Agile Vision e da Pianificazione fare clic su Backlog.
- 2. Selezionare il nome di prodotto dall'elenco a discesa Prodotto.
- 3. Fare clic su Aggiungi/Modifica filtro.
- 4. Selezionare Crea nuovo filtro.
- 5. Compilare il campo Nome filtro per identificare la release.
- 6. Selezionare i valori appropriati dall'elenco a discesa per definire i criteri di filtro per la release.
- 7. Fare clic su Filtro.

La pagina di backlog viene filtrata per visualizzare il backlog della release.

## <span id="page-15-1"></span>**Dimensionamento degli elementi di backlog della release**

Il dimensionamento permette di capire il tipo di lavoro richiesto per completare una User story. Si utilizzano punti come unità per calcolare le dimensioni relative delle User story.

Ad esempio, la User story relativa all'acquisto online del pass per il parcheggio richiede più lavoro per essere completata rispetto alla User story relativa al pagamento del pass per il parcheggio con carta di credito. Assegnare più punti all'acquisto online del pass per il parcheggio.

- 1. Fare clic su Agile Vision e da Pianificazione fare clic su Backlog.
- 2. Selezionare il nome di prodotto dall'elenco a discesa Prodotto.
- 3. Selezionare la User story e fare clic su Modifica.
- 4. Immettere i punti.
- 5. Salvare le modifiche.

**Nota:** è possibile modificare anche i punti in linea sulla pagina di backlog per calcolare le dimensioni relative delle User story.

La pianificazione della release è stata completata correttamente. Ora il team può utilizzare il backlog della release per generare il backlog dello sprint.

# <span id="page-18-0"></span>**Capitolo 3: Scenari per il proprietario del requisito**

Questa sezione contiene i seguenti argomenti:

[Creazione di una versione requisito](#page-19-0) (a pagina 20)

# <span id="page-19-0"></span>**Creazione di una versione requisito**

Quando un utente di CA Product Vision crea e salva un requisito, una bozza del requisito viene aggiunta all'elenco dei requisiti. L'utente che crea il requisito corrisponde al proprietario del requisito. Il controllo di versione consente di creare versioni bozza e approvate dei requisiti.

Quando il proprietario del requisito è soddisfatto del suo contenuto, è possibile creare una versione approvata del requisito. Se è abilitata l'opzione Gestione delle modifiche del requisito (RCM), il proprietario del requisito deve inviare la bozza per l'approvazione per creare una versione approvata.

Il diagramma seguente mostra il processo di creazione di una versione del requisito da parte del proprietario del requisito.

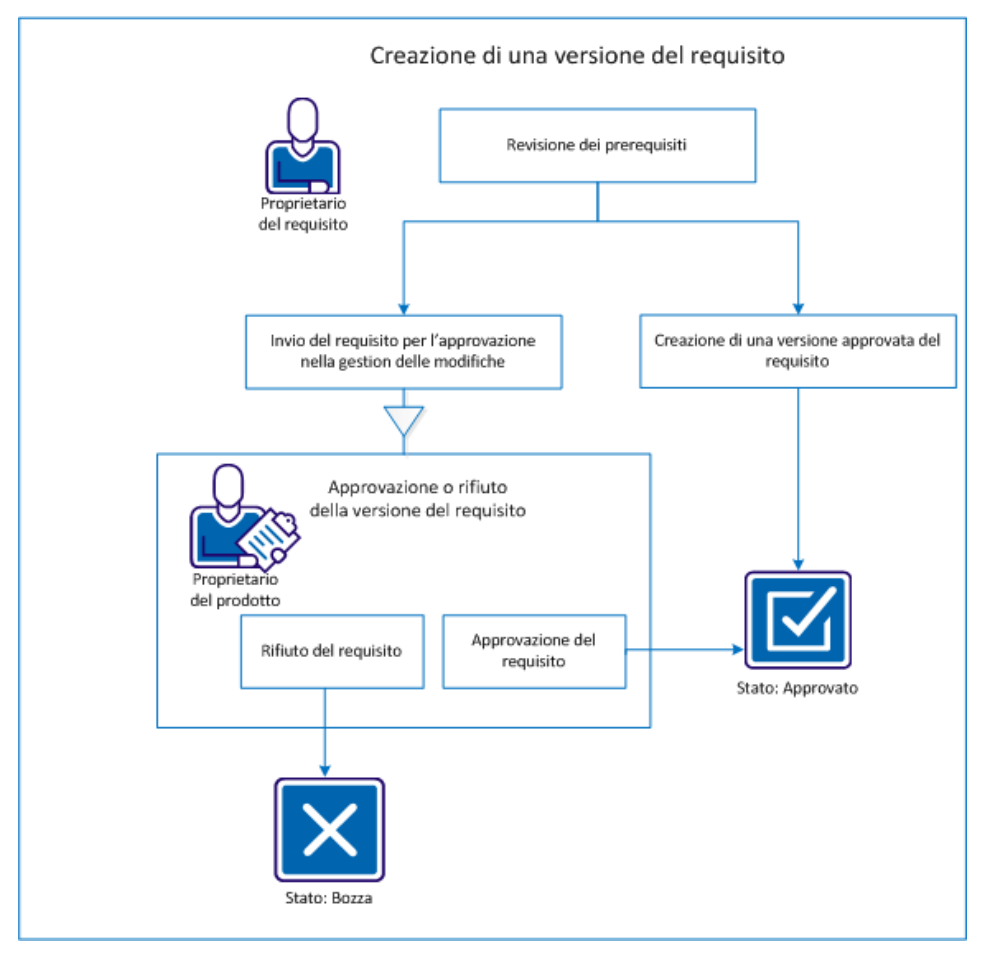

Eseguire questi passaggi per creare una versione di requisito:

- [Verificare i prerequisiti](#page-20-0) (a pagina 21).
- Se l'opzione RCM non è abilitata:
	- [Creare una versione approvata del requisito](#page-21-0) (a pagina 22).
- Se l'opzione RCM è abilitata:
	- [Inviare il requisito per l'approvazione in gestione modifiche.](#page-22-0) (a pagina 23)
	- [Approvare o rifiutare la versione di requisito](#page-23-0) (a pagina 24).

## <span id="page-20-0"></span>**Verifica dei prerequisiti**

Esaminare i prerequisiti seguenti per garantire la corretta creazione di una versione di requisito.

- Viene creato il requisito.
- Se l'opzione RCM è abilitata, è necessario attenersi al processo di approvazione.

## <span id="page-21-0"></span>**Creazione di una versione approvata del requisito**

Se l'opzione RCM è disabilitata, il proprietario del requisito può creare una versione approvata.

## **Procedere come descritto di seguito:**

- 1. Fare clic su Product Vision e da Pianificazione dettagliata fare clic su Requisiti.
- 2. Fare clic su Visualizza per il requisito da utilizzare.
- 3. Fare clic su Crea nuova versione.
- 4. Selezionare il tipo di versione da creare:

## **Secondario**

Indica che gli aggiornamenti comportano modifiche minori, ad esempio modifiche editoriali o di campi quali Lavoro effettivo. Il numero di versione viene modificato di un punto (0.1)

## **Principale**

Indica che gli aggiornamenti comportano modifiche significative, quali la modifica della release associata o dell'ambito del requisito. La versione viene modificata di un numero di versione completo (1.0).

5. Fare clic su Crea.

Viene creata una versione nuova del requisito. I valori dei campi seguenti vengono aggiornati:

## **Stato versione**

Il valore viene modificato da Bozza a Approvato.

## **Numero di versione corrente**

Il valore aumenta di un decimale o di un numero intero, indicando che si tratta di una versione secondaria o principale.

## **Versioni**

Un record viene aggiunto alla sezione Versioni, con il nuovo numero di versione e l'indicatore di data/ora.

## <span id="page-22-0"></span>**Invio del requisito per l'approvazione in gestione modifiche**

Se è abilitata la gestione delle modifiche del requisito, il proprietario del requisito dovrà attenersi a un processo di approvazione per creare una versione approvata.

#### **Procedere come descritto di seguito:**

- 1. Fare clic su Product Vision e da Pianificazione dettagliata fare clic su Requisiti.
- 2. Fare clic su Visualizza per il requisito da utilizzare.
- 3. Rivedere la bozza e, una volta pronta per l'approvazione, fare clic su Invia per l'approvazione.

Verrà aperta la finestra di dialogo popup Invia per l'approvazione.

4. Selezionare una delle seguenti opzioni Tipo di versione:

## **Secondario**

Indica che gli aggiornamenti comportano modifiche minori, ad esempio modifiche editoriali o di campi quali Lavoro effettivo. Il numero di versione viene modificato di un punto (0.1)

#### **Principale**

Indica che gli aggiornamenti comportano modifiche significative, quali la modifica della release associata o dell'ambito del requisito. La versione viene modificata di un numero di versione completo (1.0).

5. Fare clic su Invia.

Scorrere alla sezione Cronologia approvazione. Viene aggiunta una voce per la richiesta di approvazione per indicare che la bozza è stata inviata e lo stato è In sospeso.

Il proprietario del prodotto riceve una notifica di posta elettronica relativa alla richiesta.

## <span id="page-23-0"></span>**Approvazione o rifiuto della versione di requisito**

Una volta che il proprietario del requisito ha inviato la richiesta di approvazione, il proprietario del prodotto riceverà un messaggio di posta elettronica per informarlo della presenza del requisito. Il messaggio di posta elettronica contiene un collegamento URL alla richiesta di approvazione.

Il proprietario del prodotto verifica la richiesta e approva o rifiuta la bozza del requisito.

## **Procedere come descritto di seguito:**

- 1. Fare clic su Product Vision e da Pianificazione dettagliata fare clic su Requisiti.
- 2. Fare clic su Visualizza per il requisito da utilizzare.

Viene visualizzata la pagina Dettagli requisito.

**Nota:** è possibile anche fare clic sul collegamento nel messaggio di posta elettronica e aprire la pagina Dettagli requisito.

3. Scorrere alla sezione Cronologia approvazione e fare clic su Approva o Rifiuta per la richiesta in sospeso.

Viene visualizzata la pagina Verifica requisito.

4. Fare clic su Approva o Rifiuta.

Lo stato del requisito si aggiorna in base all'approvazione o al rifiuto da parte del proprietario del prodotto. In caso di approvazione, lo stato del requisito diventa Approvato e viene creata una nuova versione. In caso di rifiuto, lo stato resta impostato su Bozza e non viene creata una nuova versione.

# <span id="page-24-0"></span>**Capitolo 4: Scrum master, scenari per i membri del team**

Questa sezione contiene i seguenti argomenti:

[Pianificazione e monitoraggio di uno sprint](#page-25-0) (a pagina 26)

# <span id="page-25-0"></span>**Pianificazione e monitoraggio di uno sprint**

Gli sprint sono una serie di iterazioni nel ciclo di vita di sviluppo del prodotto, in cui vengono consegnati gli elementi progettati durante la pianificazione di release. Gli sprint sono iterazioni limitate nel tempo, con una durata da due a quattro settimane. Lo scrum master collabora con il team di Scrum per pianificare uno sprint.

Il diagramma seguente descrive le procedure di pianificazione e monitoraggio dello sprint da parte dello scrum master e del team di Scrum.

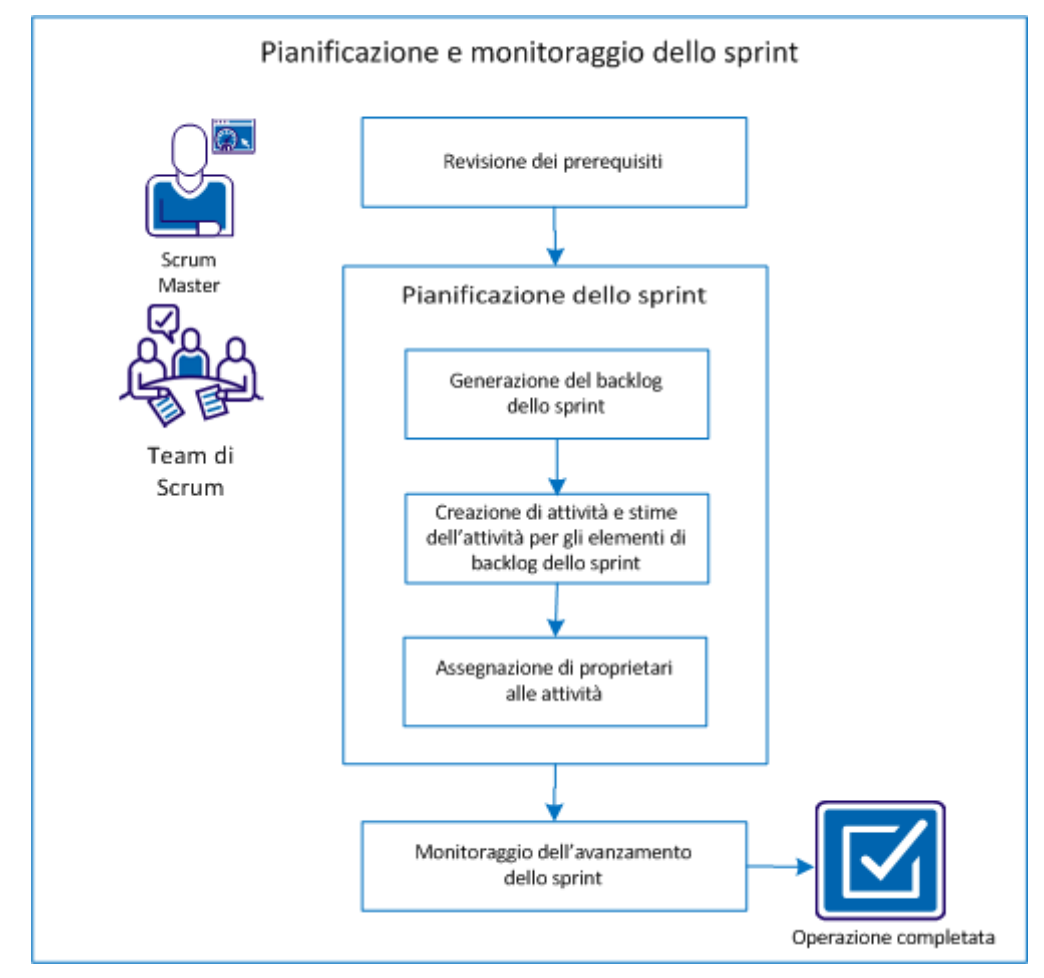

Eseguire le operazioni seguenti per pianificare e monitorare uno sprint:

- 1. [Verificare i prerequisiti](#page-26-0) (a pagina 27)
- 2. [Progettare lo sprint](#page-26-1) (a pagina 27)
	- [Generare il backlog dello sprint](#page-27-0) (a pagina 28)
	- [Creare attività e stime di attività per elementi di backlog dello sprint](#page-28-0) (a pagina 29)
	- Assegnare [proprietari alle attività](#page-29-0) (a pagina 30)
- 3. [Monitorare l'avanzamento dello sprint](#page-30-0) (a pagina 31)

## <span id="page-26-0"></span>**Verifica dei prerequisiti**

Prima di pianificare uno sprint, verificare che gli elementi seguenti siano configurati nel prodotto.

- Il backlog della release è popolato con le User story e i problemi.
- I punti sono specificati per gli elementi di backlog in modo da calcolare la capacità di sprint.
- Lo sprint è stato aggiunto.
- Il team di Scrum è stato aggiunto.

## <span id="page-26-1"></span>**Pianificazione dello sprint**

All'inizio di ciascuno sprint, lo scrum master e il team di Scrum si incontrano per decidere l'ambito del lavoro pianificato per lo sprint. Durante tale incontro identificano le User story che è possibile comprendere nello sprint. Ad esempio, il team determina che è possibile completare 60 punti nello sprint. Selezionare le User story e i problemi, in base alla priorità e ai punti di capacità, che il team è in grado di completare.

Completare le attività seguenti durante la pianificazione dello sprint:

- [Generare il backlog dello sprint](#page-27-0) (a pagina 28).
- [Creare attività e stime di attività per elementi di backlog dello sprint](#page-28-0) (a pagina 29).
- [Assegnare proprietari alle attività](#page-29-0) (a pagina 30).

## <span id="page-27-0"></span>**Generazione del backlog dello sprint**

Il backlog dello sprint include gli elementi di backlog che il team di Scrum ha incluso nella pianificazione dello sprint. Durante le pianificazioni dello sprint, le User story e i problemi vengono trasferiti dal backlog della release al backlog dello sprint. Ad esempio, nel prodotto Sistema di gestione dei pass per il parcheggio sono state identificate per la release le seguenti User story:

- Poiché sono pendolare, desidero acquistare online un pass per il parcheggio.
- Poiché sono pendolare, desidero pagare un pass per il parcheggio con carta di credito.
- Poiché sono pendolare, desidero pagare un pass per il parcheggio con PayPal™.

È possibile selezionare le User story da completare nello sprint corrente e trasferirle nel backlog dello sprint.

#### **Procedere come descritto di seguito:**

- 1. Fare clic su Agile Vision e da Pianificazione fare clic su Backlog.
- 2. Selezionare il nome di prodotto dall'elenco a discesa Prodotto.
- 3. Fare clic su Apri riquadro Story dello sprint per visualizzare il backlog di story dello sprint.

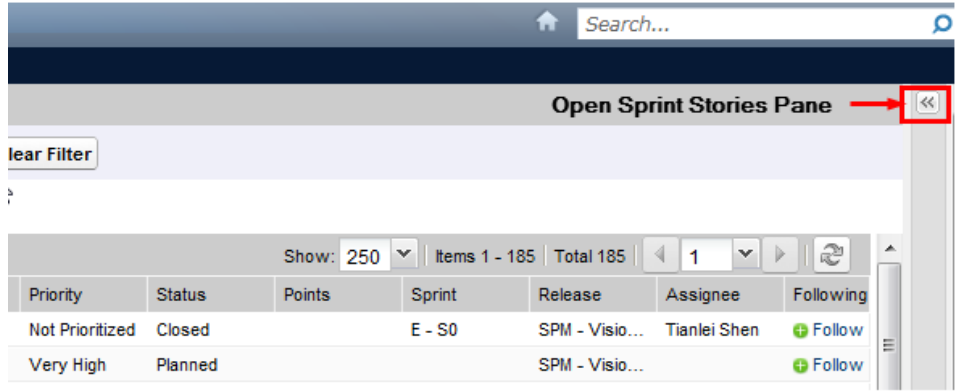

Il riquadro visualizza gli elementi di backlog per lo sprint corrente.

- 4. (Facoltativo) Utilizzare uno dei metodi seguenti per filtrare la visualizzazione per sprint:
	- Selezionare un filtro esistente.
	- Creare un filtro.
- 5. Trascinare e rilasciare una User story o un problema dal backlog della release al backlog dello sprint.
- 6. Ripetere il punto 5 per aggiungere ulteriori User story e problemi al backlog dello sprint.

**Nota:** filtrare il backlog dello sprint per team in modo da visualizzare il diagramma di velocità, che illustra la capacità pianificata rispetto alla capacità effettiva. Il diagramma consente al team di Scrum di pianificare il numero di User story da includere nello sprint.

## <span id="page-28-0"></span>**Creazione di attività e stime di attività per elementi di backlog dello sprint**

Creare attività per analizzare il lavoro relativo alle User story e ai problemi eseguito dal team di Scrum. Inoltre, è possibile immettere le ore previste per il completamento dell'attività. Ad esempio, per la User story "Poiché sono pendolare, desidero pagare un pass per il parcheggio con carta di credito", è possibile suddividere il lavoro in due attività:

- Creazione dell'interfaccia.
- Test dell'interfaccia.

Si prevedono due ore per creare l'interfaccia e un'ora per verificarla.

Il team di Scrum può inoltre registrare il numero di ore di lavoro per una User story a livello di attività.

## **Procedere come descritto di seguito:**

- 1. Fare clic su Agile Vision e da Monitoraggio sprint fare clic su Diagrammi e backlog dello sprint.
- 2. Selezionare il nome di prodotto dall'elenco a discesa Prodotto.
- 3. Filtrare la visualizzazione per sprint in modo da visualizzare il backlog dello sprint per cui si desidera creare attività.

**Nota:** per impostazione predefinita, viene visualizzato lo sprint corrente.

4. Fare clic sul collegamento di titolo della User story o del problema.

Viene visualizzata la pagina Dettagli User story o Dettagli problema.

- 5. Visualizzare la sezione Attività e fare clic su Nuova attività.
- 6. Compilare i campi obbligatori. Di seguito si riporta una breve descrizione dei campi seguenti:

## **Ore previste**

Ore stimate per completare l'attività.

7. Salvare le modifiche.

## <span id="page-29-0"></span>**Assegnazione di proprietari alle attività**

Assegnare un proprietario a ciascuna attività per identificare chi è responsabile del completamento di un lavoro. È possibile assegnare più proprietari a un'attività.

Ad esempio, è possibile assegnare due sviluppatori come proprietari dell'attività finalizzata alla creazione di un'interfaccia per acquistare online un pass per il parcheggio. Mentre uno sviluppatore scrive il codice della funzionalità, l'altro rivede il codice.

- 1. Fare clic su Agile Vision e da Monitoraggio sprint fare clic su Diagrammi e backlog dello sprint.
- 2. Selezionare il nome di prodotto dall'elenco a discesa Prodotto.
- 3. Filtrare la visualizzazione per sprint in modo da visualizzare le User story a cui assegnare proprietari.
- 4. Fare clic su Modifica accanto all'elemento di backlog.
- 5. Selezionare i proprietari o digitando il nome nel campo Proprietari o selezionando un nome dall'elenco a discesa.
- 6. Salvare le modifiche.

## <span id="page-30-0"></span>**Monitoraggio dell'avanzamento dello sprint**

È possibile utilizzare la pagina Diagrammi e backlog dello sprint per monitorare l'avanzamento dello sprint e identificare eventuali rischi. Nella pagina Diagrammi e backlog dello sprint è visualizzato il burndown in ore o a punti per fornire un report complessivo.

#### **Procedere come descritto di seguito:**

- 1. Fare clic su Agile e da Monitoraggio sprint fare clic su Diagrammi e backlog dello sprint.
- 2. Selezionare Prodotto, Release e Sprint dall'elenco a discesa.

Vengono visualizzati i grafici di burndown e di allocazione per lo sprint selezionato.

#### **Burndown in ore**

Un grafico di burndown in ore esegue un confronto tra le ore effettive impiegate dal team per le User story e il burndown previsto per lo sprint.

## Grafici di burndown e di allocazione

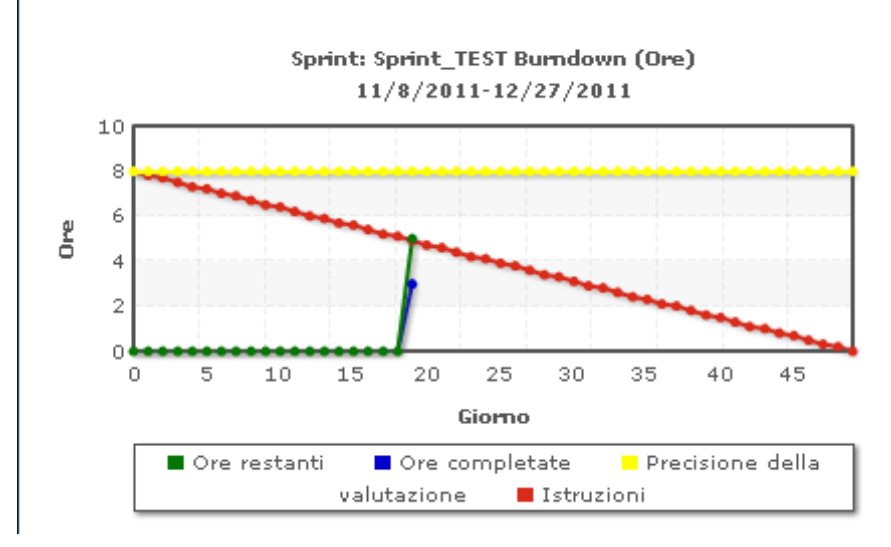

## **Burndown a punti**

Un grafico di burndown a punti esegue il confronto tra gli story point restanti completati dal team e il burndown previsto.

Lo sprint è stato pianificato e monitorato correttamente.

Alla fine di uno sprint, aggiornare lo stato degli elementi di backlog su chiuso oppure trasferire gli elementi incompleti allo sprint successivo. Lo scrum master tiene un incontro di retrospettiva con il team per discutere e identificare le fasi in modo da migliorare il processo.

# <span id="page-32-0"></span>**Capitolo 5: Scenari per l'amministratore di sistema**

Questa sezione contiene i seguenti argomenti:

[Installazione e aggiunta di utenti a un team di Scrum](#page-33-0) (a pagina 34) [Aggiornamento a una nuova release](#page-38-0) (a pagina 39)

# <span id="page-33-0"></span>**Installazione e aggiunta di utenti a un team di Scrum**

L'amministratore di sistema può impostare gli utenti in CA Agile Vision e in CA Product Vision in modo che possano partecipare alle attività di sviluppo del prodotto. Lo scrum master può quindi aggiungere gli utenti al team di Scrum. Gli utenti possono, a loro volta, aggiungere User story e attività al prodotto.

Nel diagramma seguente viene illustrato come un amministratore di sistema configura gli utenti e uno scrum master li aggiunge al team di Scrum.

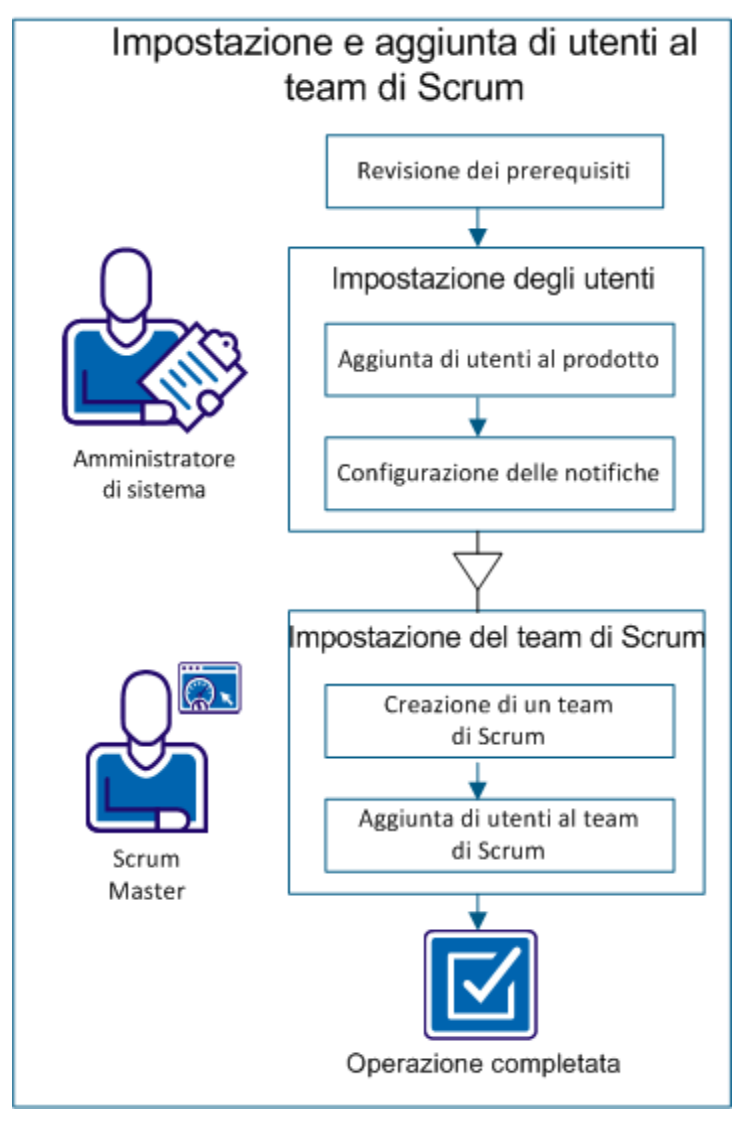

Completare queste fasi per configurare gli utenti nel prodotto e aggiungerli al team di Scrum:

- 1. [Verificare i prerequisiti](#page-34-0) (a pagina 35).
- 2. Configurare gli utenti.
	- a. [Aggiungere utenti al prodotto](#page-34-1) (a pagina 35).
	- b. [Configurare notifiche](#page-35-0) (a pagina 36).
- 3. Impostare un team di Scrum.
	- a. [Creare un team di Scrum](#page-36-0) (a pagina 37).
	- b. [Aggiungere utenti al team di Scrum](#page-37-0) (a pagina 38).

## <span id="page-34-0"></span>**Verifica dei prerequisiti**

Prima di aggiungere utenti al prodotto, verificare che siano aggiunti a Salesforce.com con uno dei profili seguenti:

- Utente CA Agile Vision.
- Utente CA Product Vision.
- Utente CA Agile Vision e CA Product Vision.

**Nota:** le opzioni per l'aggiunta di un utente CA Agile Vision e di un utente CA Product Vision sono disponibili solo se si posseggono le licenze di entrambe le applicazioni.

## <span id="page-34-1"></span>**Aggiunta di utenti al prodotto**

L'amministratore di sistema può aggiungere utenti a CA Agile Vision affinché possano partecipare alle attività del prodotto. Lo scrum master può aggiungere gli utenti disponibili a team differenti e associarli a User story e attività.

Ad esempio, Mario è un utente di Salesforce, ma non viene aggiunto come utente CA Agile Vision. Pertanto non può partecipare a nessuna User story nel prodotto.

- 1. Fare clic su Amministrazione e da Organizzazione fare clic su Utenti.
- 2. Fare clic su Nuovo utente.

3. Completare i seguenti campi:

## **Utente Salesforce**

Fare clic sul nome dell'utente che si desidera aggiungere.

## **CA Agile Vision**

Selezionare se è un utente CA Agile Vision.

## **CA Product Vision**

Selezionare se è un utente CA Product Vision.

4. Salvare le modifiche.

## <span id="page-35-0"></span>**Configurazione di notifiche**

L'amministratore di sistema può configurare notifiche in modo da avvisare gli utenti circa eventuali modifiche ai prodotti a cui partecipano. Ad esempio, è possibile configurare notifiche per Mario in modo che riceva un messaggio di posta elettronica quando vengono aggiunte nuove attività alla User story da lui creata.

I membri del team possono modificare i rispettivi dettagli e impostazioni per ciascun prodotto a cui partecipano. L'amministratore di sistema è in grado di modificare le impostazioni di tutti gli utenti.

- 1. Fare clic su Amministrazione e da Organizzazione fare clic su Utenti.
- 2. Fare clic sul collegamento Visualizza relativo all'utente.
- 3. Fare clic su Modifica e configurare le impostazioni appropriate per la notifica.
- 4. Salvare le modifiche.

## <span id="page-36-0"></span>**Creazione di un team di Scrum**

Lo scrum master può creare un team di Scrum e associarlo al prodotto in corso di utilizzo. È possibile assegnare più team di Scrum a un prodotto o sprint e più sprint a un team di Scrum.

Ad esempio, i team di Scrum Avengers e Jaguars possono partecipare allo sviluppo di un prodotto denominato Sistema di gestione dei pass per il parcheggio. Al team Avengers vengono assegnate le User story per lo sviluppo dell'interfaccia utente, mentre il team Jaguars si occupa delle User story correlate al database. Entrambi i team sono assegnati allo stesso sprint.

## **Procedere come descritto di seguito:**

- 1. Fare clic su Agile Vision e da Risorse fare clic su Team.
- 2. Fare clic su Nuovo team.
- 3. Compilare i campi richiesti. Di seguito si riporta una breve descrizione dei campi seguenti:

#### **Attivo**

Specifica se il team è attivo. I team non attivi non sono disponibili tramite CA Agile Vision.

#### **Velocità prevista**

Definisce il totale di story point previsto che un team di Scrum prevede di completare durante uno sprint. Nel backlog dello sprint, la velocità viene visualizzata come capacità del team.

Questo valore si converte nella velocità predefinita del team per ogni nuovo sprint assegnato. È possibile aggiornare questo valore in base alle proprie esigenze modificando il team dello sprint nella pagina Diagrammi e backlog dello sprint.

#### **Scala story point**

Definisce la scala di story point utilizzata dal team. Immettere un elenco di numeri separato da virgole.

**Valore predefinito:** sequenza di Fibonacci (1,2,3,5,8,13,21)

## **Dominio del team**

Specifica il nome del dominio o l'URL del team.

4. Salvare le modifiche.

Una volta creato il team di Scrum, questo verrà aggiunto automaticamente ai nuovi sprint creati per il prodotto a cui è assegnato il team. Se lo si desidera, è possibile rimuovere il team di Scrum dalle assegnazioni di team predefinite.

## <span id="page-37-0"></span>**Aggiunta di utenti al team di Scrum**

Lo scrum master può aggiungere utenti a un team di Scrum affinché possano partecipare a un prodotto. Un utente può partecipare come membro del team solamente se è un utente attivo di CA Agile Vision.

**Importante.** Per partecipare a un prodotto l'utente deve essere membro di almeno un team di Scrum assegnato al prodotto.

Ad esempio, aggiungere Mario al team Avengers perché possa partecipare allo sviluppo dell'interfaccia utente del prodotto Sistema di gestione dei pass per il parcheggio.

## **Procedere come descritto di seguito:**

- 1. Fare clic su Agile Vision e da Risorse fare clic su Team.
- 2. Fare clic su Visualizza in corrispondenza del team a cui si desidera aggiungere un membro.

Viene visualizzata la pagina Dettagli team.

- 3. Scorrere alla sezione Membri del team e fare clic su Nuovo membro del team.
- 4. Compilare i campi richiesti. Di seguito si riporta una breve descrizione dei campi seguenti:

## **Allocazione (%)**

Specifica la percentuale di tempo di allocazione del membro al team o al prodotto. Specificare un valore affinché il membro del team sia compreso nei diagrammi di allocazione del team.

## **Valore predefinito:** 100 percento

- 5. Ripetere i passaggi 3 e 4 per aggiungere altri utenti al team.
- 6. Salvare le modifiche.

Gli utenti sono stati correttamente configurati nel prodotto e aggiunti a un team. Adesso questi utenti possono partecipare a sprint e aggiungere User story o attività.

## <span id="page-38-0"></span>**Aggiornamento a una nuova release**

L'amministratore di sistema può aggiornare CA Agile Vision o CA Product Vision alla nuova release affinché gli utenti possano trarre vantaggio dalle funzionalità nuove e migliorate. Summer 2012 è l'ultima release di CA Agile Vision e di CA Product Vision. L'aggiornamento include l'installazione e la distribuzione del pacchetto e la configurazione dei profili utente.

Il diagramma seguente mostra il processo di aggiornamento di CA Agile Vision o di CA Product Vision alla nuova release eseguito dall'amministratore di sistema.

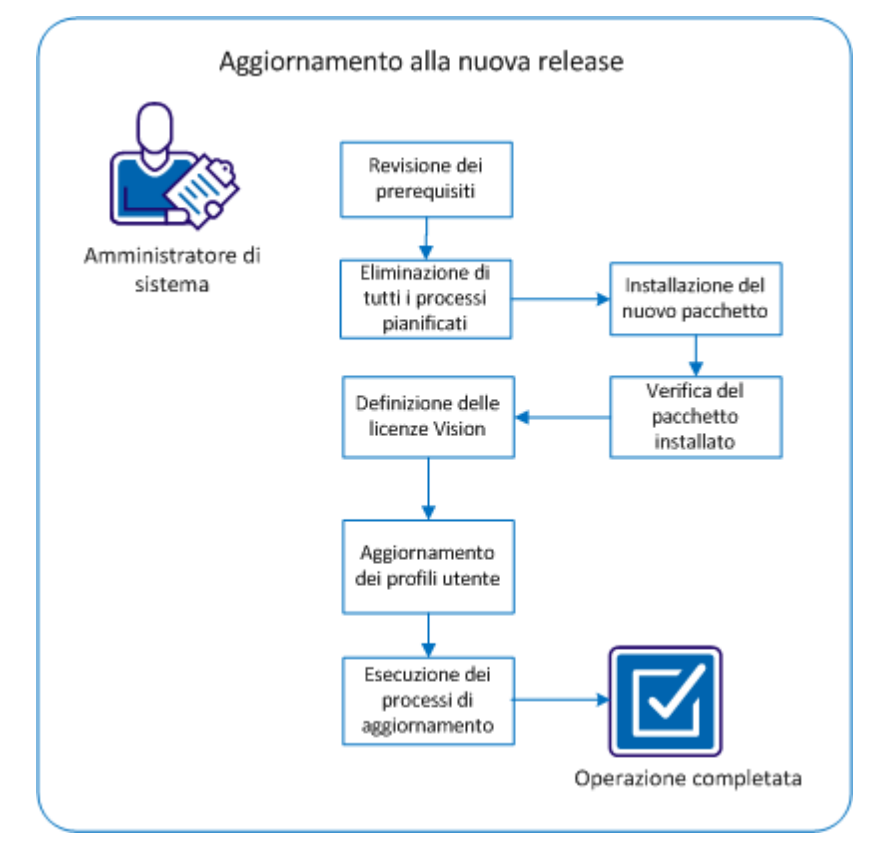

Completare queste fasi per l'aggiornamento alla nuova release:

- 1. [Verificare i prerequisiti](#page-39-0) (a pagina 40).
- 2. [Eliminare i processi pianificati](#page-39-1) (a pagina 40).
- 3. [Installazione del nuovo pacchetto](#page-40-0) (a pagina 41).
- 4. [Verifica del pacchetto installato](#page-42-0) (a pagina 43).
- 5. [Definizione delle licenze Vision](#page-42-1) (a pagina 43).
- 6. [Aggiornamento dei profili utente](#page-43-0) (a pagina 44).
- 7. [Eseguire i processi](#page-45-0) di aggiornamento (a pagina 46).

## <span id="page-39-0"></span>**Verifica dei prerequisiti**

Esaminare i prerequisiti seguenti per garantire il corretto aggiornamento alla nuova release.

- Spring 2012 è la release attuale del prodotto. Eseguire l'aggiornamento in ordine sequenziale, senza omettere alcuna versione. Ad esempio, se la release attualmente installata è Winter 2012, aggiornare a Spring 2012 prima di eseguire l'aggiornamento a Summer 2012.
- Sono richieste le licenze di prodotto Vision per CA Agile Vision o CA Product Vision, o entrambe.

## <span id="page-39-1"></span>**Eliminazione di tutti i processi pianificati in Salesforce**

Prima di eseguire l'aggiornamento alla nuova release, eliminare tutti i processi pianificati in Salesforce. Questa operazione garantisce il corretto aggiornamento del prodotto.

## **Procedere come descritto di seguito:**

- 1. Accedere a Salesforce.com come amministratore di sistema.
- 2. Fare clic sul collegamento Setup.

Verrà visualizzata la pagina delle impostazioni personali.

- 3. Nella sezione Administration Setup, espandere Monitoring, Scheduled Jobs.
- 4. Se presenti, eliminare i processi seguenti:
	- Chart data point generation for User Story Completion Status
	- Daily Chart data point generation for Release
	- Daily chart data point generation for Requirement
	- Daily Chart data point generation for Sprint
	- Daily update External Id for all objects
	- Requirements trend calculation
- 5. Tornare alla pagina delle impostazioni personali.

È ora possibile installare il nuovo pacchetto.

## <span id="page-40-0"></span>**Installazione del nuovo pacchetto**

Prima di avviare l'installazione, decidere se installare il pacchetto nell'ambiente di produzione o di test.

Nella tabella seguente sono riportati i livelli di accesso per ciascun profilo.

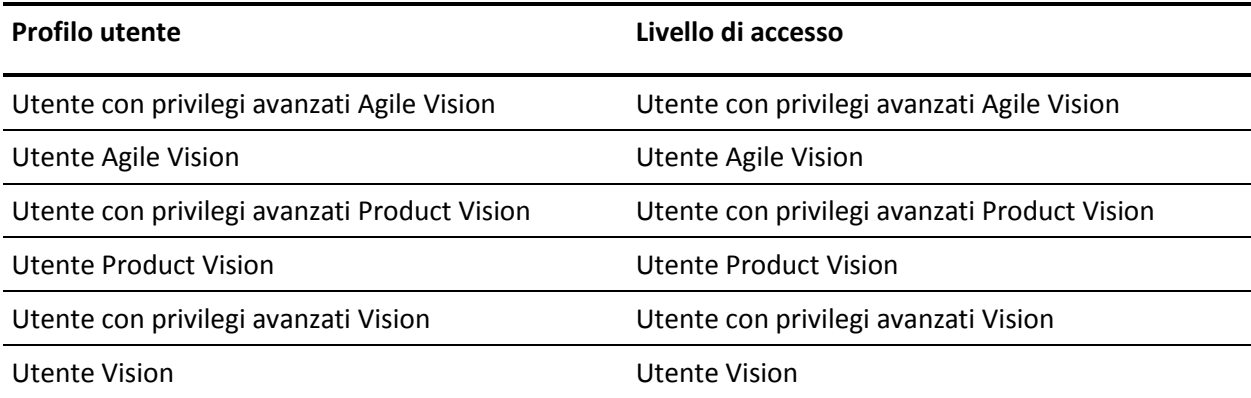

#### **Procedere come descritto di seguito:**

1. Accedere come amministratore di sistema a uno degli URL seguenti:

#### **Ambiente di produzione**

https://login.salesforce.com/packaging/installPackage.apexp?p0=04tA000000 0JoGj

#### **Ambiente di test**

https://test.salesforce.com/packaging/installPackage.apexp?p0=04tA0000000 JoGj

2. Verificare le seguenti informazioni:

## **Nome versione**

Summer 2012

#### **Numero di versione**

3.6

## **Editore**

CA Technologies

3. Fare clic su Continua.

Viene visualizzata la pagina Handle Component Name Conflicts.

4. Selezionare Block installation and list conflicts, quindi fare clic su Next.

Viene visualizzata la pagina del passaggio per approvazione dell'accesso API al pacchetto.

5. Fare clic su Next.

Viene visualizzata la pagina Choose security level.

- 6. Selezionare l'opzione delle impostazioni di protezione per impostare l'accesso dell'utente in funzione del profilo.
- 7. Impostare i livelli di accesso per ciascun profilo come indicato nella tabella precedente.
- 8. Fare clic su Next.
- 9. Fare clic su Install.

Viene visualizzata la pagina di elaborazione che indica che la richiesta è in fase di elaborazione. L'installazione potrebbe richiedere più di 30 minuti a seconda del carico corrente della piattaforma Force.com.

Quando l'installazione è completata, da Salesforce.com viene inviato un messaggio di installazione riuscita all'indirizzo di posta elettronica utilizzato per l'accesso.

## <span id="page-42-0"></span>**Verifica del pacchetto installato**

Dopo aver installato il pacchetto nuovo, la distribuzione viene effettuata automaticamente. Verificare che la versione del pacchetto sia corretta.

#### **Procedere come descritto di seguito:**

- 1. Accedere a Salesforce.com come amministratore di sistema.
- 2. Dalla pagina iniziale di CA Agile Vision o di CA Product Vision, fare clic su Setup.

Verrà aperta la pagina Personal Setup in Salesforce.com.

- 3. Selezionare Installed Packages dal menu App Setup.
- 4. Verificare che sia installato il pacchetto di CA Technologies PPM versione 3.6.

**Nota:** la data di installazione non viene aggiornata. Viene visualizzata la data originale di installazione.

## <span id="page-42-1"></span>**Definizione delle licenze di Vision**

Verificare che siano abilitate le licenze corrette di prodotto Vision. Per impostazione predefinita, vengono abilitati sia CA Agile Vision che CA Product Vision. Se è stata acquistata la licenza per soltanto uno dei prodotti seguenti, disattivare le altre.

#### **Procedere come descritto di seguito:**

1. Immettere il seguente URL nella barra degli indirizzi della finestra del browser:

#### **Ambiente di produzione**

https://ca-agile.na*xx*.visual.force.com/apex/PackageSettings

#### **Ambiente di test**

https://ca-agile.csxx.visual.force.com/apex/PackageSettings

#### **xx**

Numero di istanza dell'organizzazione in cui sono installati i prodotti Vision. Per individuare questo valore, accedere al prodotto e verificare il valore di xx nell'URL della pagina iniziale.

- 2. Selezionare una delle opzioni seguenti e fare clic su Salva:
	- Se si dispone unicamente della licenza per CA Agile Vision, deselezionare la casella di controllo Product Vision.
	- Se si dispone solo della licenza per CA Product Vision, deselezionare la casella di controllo Agile Vision.
	- Se si dispone di entrambe le licenze, selezionare entrambe le caselle di controllo.

Sono state specificate le licenze corrette del prodotto Vision.

## <span id="page-43-0"></span>**Aggiornamento del profilo utente**

Aggiornare i profili utente indicati per garantire l'accesso di tutti gli utenti al diagramma Stato di completamento della User story. Nella tabella seguente sono riportate le autorizzazioni di oggetto personalizzato da aggiungere o rimuovere per ciascun profilo.

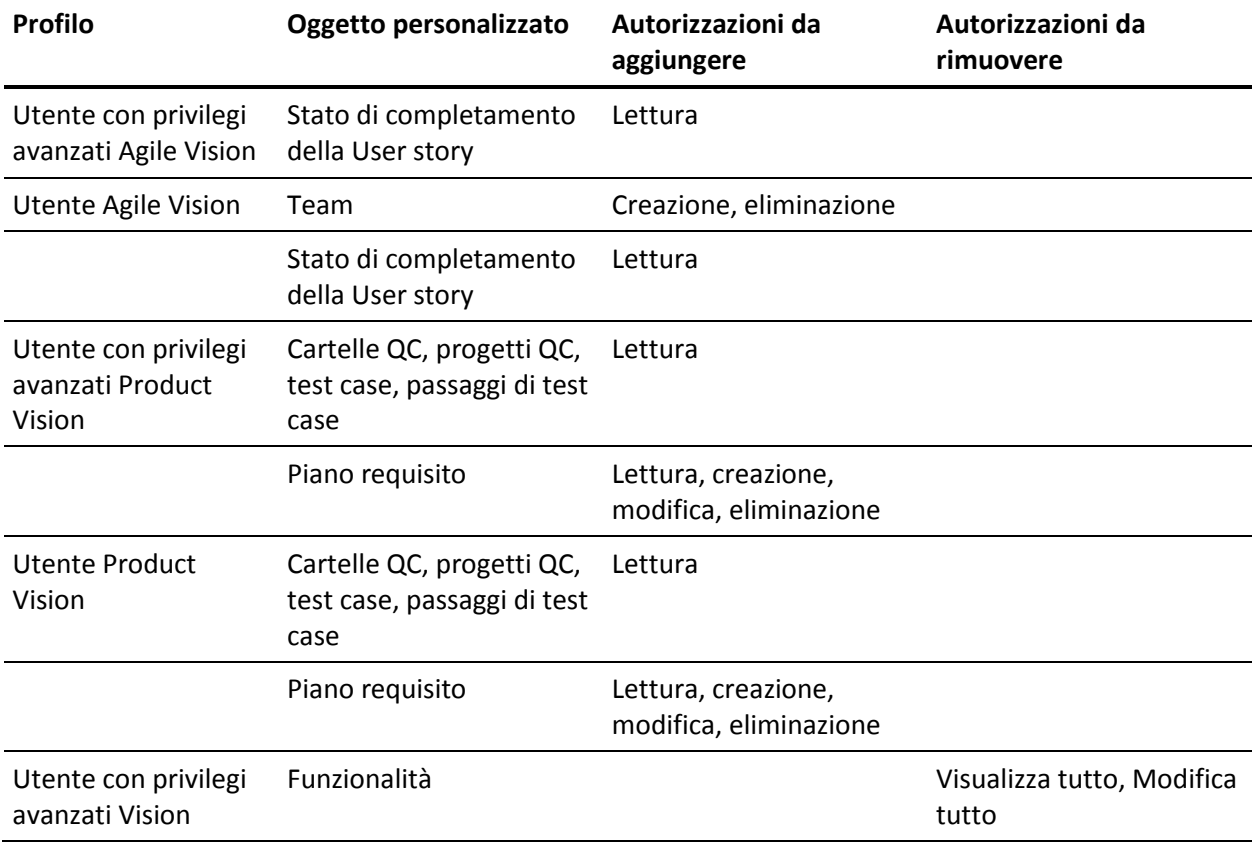

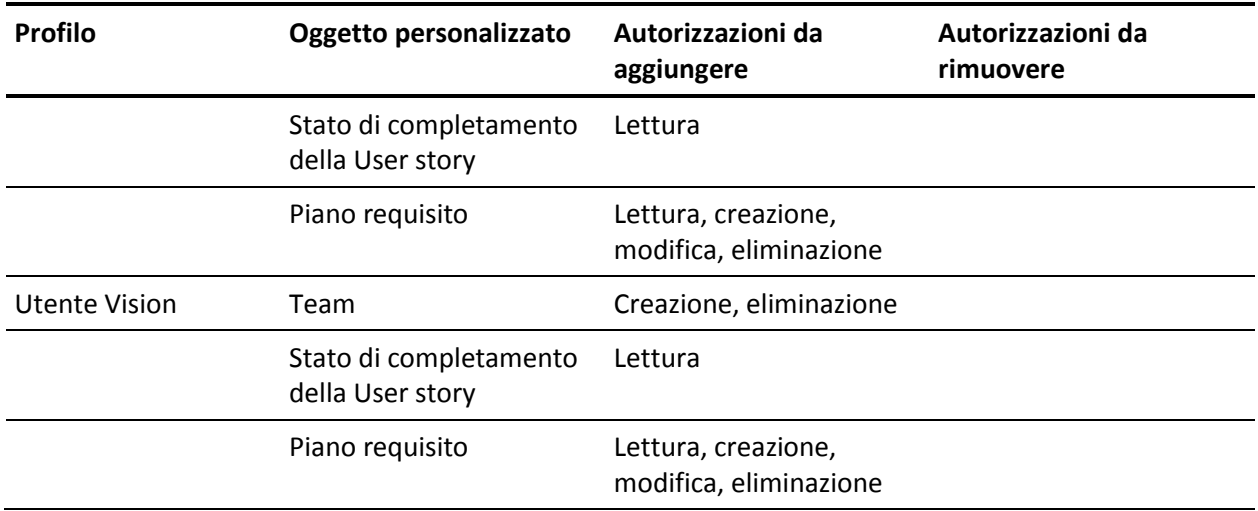

#### **Procedere come descritto di seguito:**

- 1. Eseguire l'accesso come amministratore utilizzando il seguente URL: https://cavision.cloudforce.com
- 2. Fare clic su Setup.
- 3. In Administration Setup espandere Manage Users e fare clic su Profiles.
- 4. Effettuare le operazioni seguenti per aggiornare ciascun profilo:
	- a. Fare clic su Edit accanto a ciascuno dei profili seguenti:
		- Utente con privilegi avanzati Agile Vision
		- Utente Agile Vision
		- Utente con privilegi avanzati Product Vision
		- Utente Product Vision
		- Utente con privilegi avanzati Vision
		- Utente Vision
	- b. Passare alla sezione Custom Object Permissions di ciascun profilo e aggiungere o rimuovere le autorizzazioni come indicato nella tabella precedente.

Gli utenti di Salesforce.com che utilizzano questi profili possono ora accedere al diagramma Stato di completamento della User story.

## <span id="page-45-0"></span>**Esecuzione dei processi di aggiornamento**

I processi di aggiornamento consentono di eseguire la migrazione dei dati esistenti per le nuove funzionalità della release Summer 2012.

## **Procedere come descritto di seguito:**

1. Eseguire l'accesso come amministratore utilizzando il seguente URL:

## **Ambiente di produzione**

https://cavision.cloudforce.com

## **Ambiente di test**

https: //test.salesforce.com

2. Fare clic su Setup.

Viene visualizzata la pagina delle impostazioni personali di Salesforce.com.

- 3. Fare clic sull'ID utente utilizzato per l'accesso e selezionare Developer Console dall'elenco a discesa.
- 4. Fare clic sulla scheda Logs.
- 5. Copiare le istruzioni seguenti nel campo Execute: Database.executeBatch(new ca agile.ProductMigrationJob()); Database.executeBatch(new ca\_agile.TaskMigrationJob());
- 6. Fare clic su Execute.
- 7. Tornare alla pagina delle impostazioni personali.
- 8. Accedere alla sezione Administration Setup.
- 9. Espandere Monitoring, Apex Jobs per monitorare il progresso dei processi inoltrati.

Quando i processi sono completati correttamente, viene eseguita la migrazione dei dati alla release di CA Agile Vision o di CA Product Vision Summer 2012. Da Salesforce.com viene inviato un messaggio di posta elettronica con oggetto "Migrazione dei dati di CA Vision Summer 2012 completata" all'indirizzo di posta elettronica utilizzato per l'accesso.

**Nota:** se non si riceve il messaggio di posta elettronica, controllare la cartella della posta indesiderata.

L'aggiornamento di CA Agile Vision o di CA Product Vision alla release Summer 2012 è stato eseguito correttamente. Gli utenti possono trarre vantaggio delle nuove funzionalità e dei miglioramenti disponibili.